# PeopleAdmin

#### Approval Request for EXISTING Position

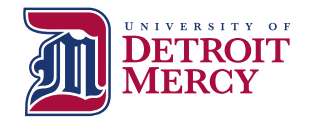

**1**

**Existing** Position Request • Hiring Manager is Required to Complete a JDQ for all EXISTING positions if this position hasn't been posted in the last year

• Blank [JDQs](http://udmercy.edu/faculty-staff/hr/index.php) are located on the HR website under Performance Communication System (PCS)

(you will need this later)

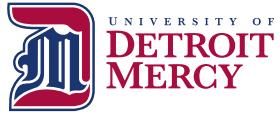

# Log into PeopleAdmin

- <https://udmercy.peopleadmin.com/hr/login>
- • If you need a user name and password, contact Human Resources

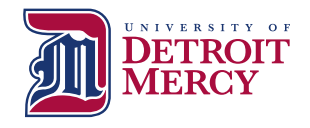

## Ensure User Group is Set to "Hiring Manger – Staff/Admin"

Look for this box in the top right corner of the screen:

**User Group:** 

Hiring Manager-Staff/Admin

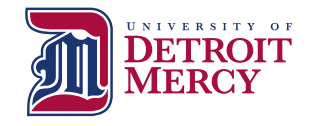

## Ensure Screen is Set to "Positions" Module

Look for this box in the top left corner of screen:

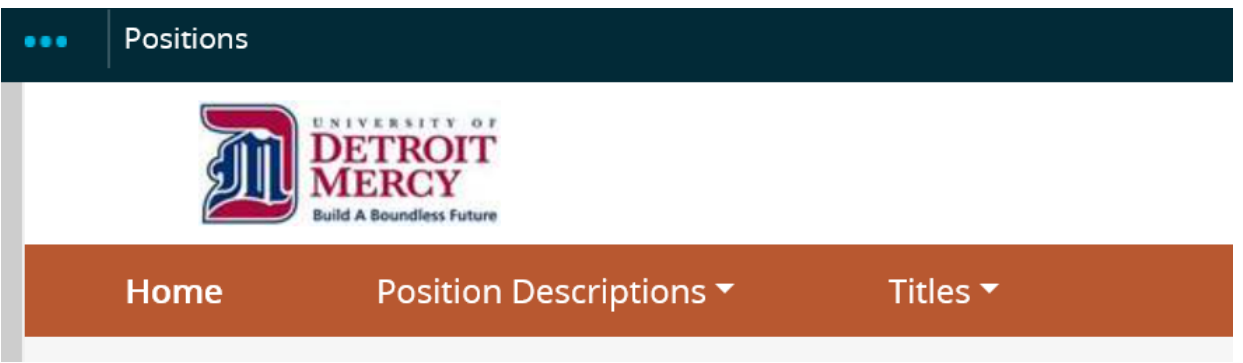

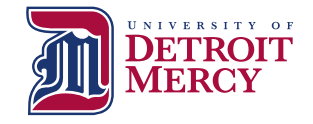

## Click the Position Descriptions Down Arrow & Choose "Staff/Administrative"

- designate the current • As a Hiring Manager you will see a list of positions that report to you in PeopleAdmin but the position will not assigned employee
- Contact HR if you have questions about which position to choose

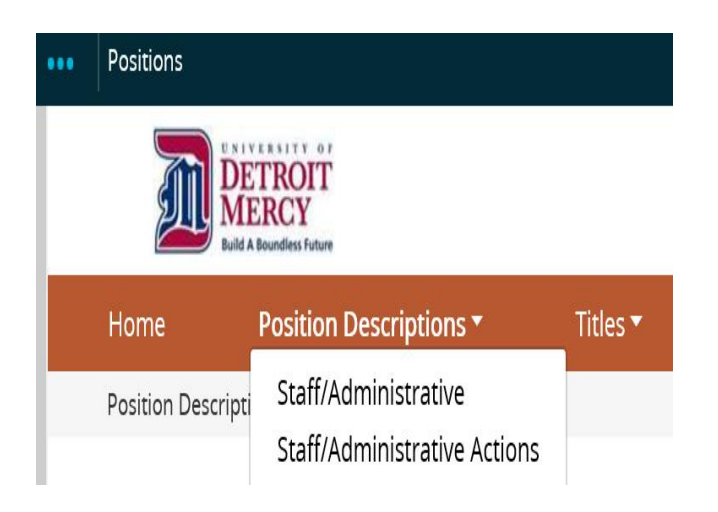

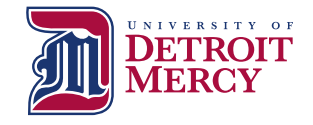

## Search for Position Number

Input Position Number into the Blank Box and Click "Search"

Once the Position Populates, Click the Blue Position Number

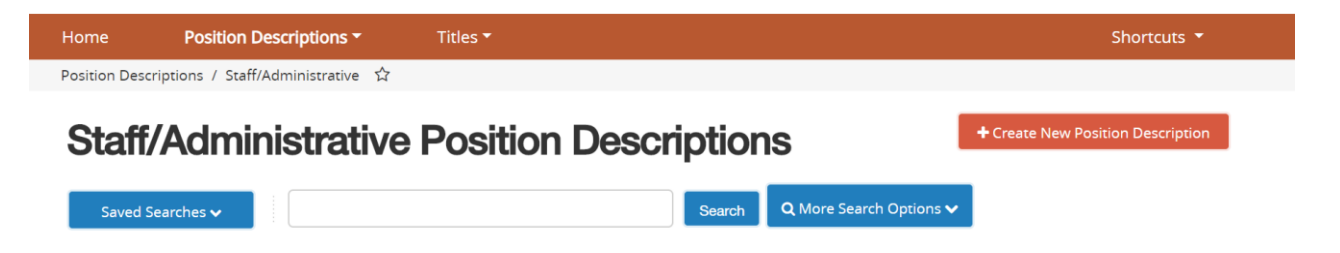

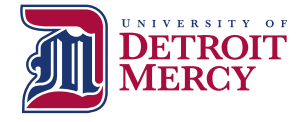

## Click "Modify and/or Post Position Description"

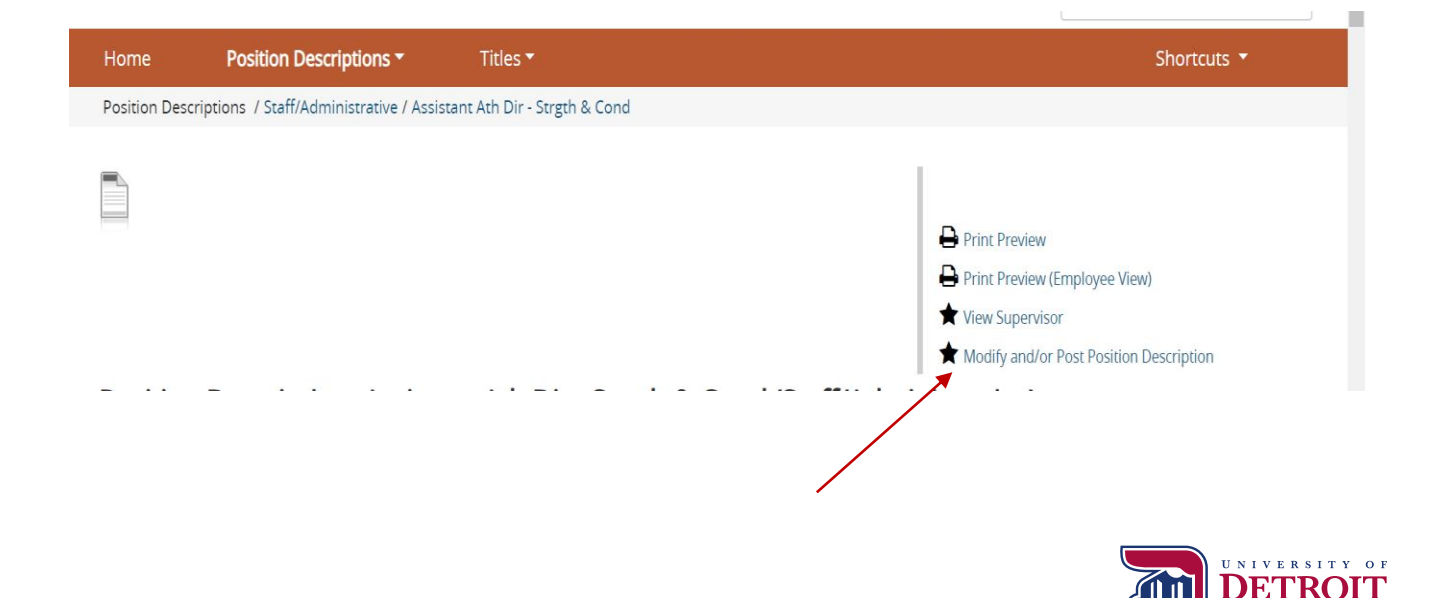

### \*\*\*May be a slight delay to change screens Click "Start"

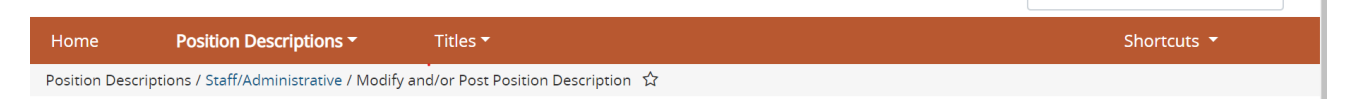

#### **Start Modify and/or Post Position Description Action on (Position Title)?**

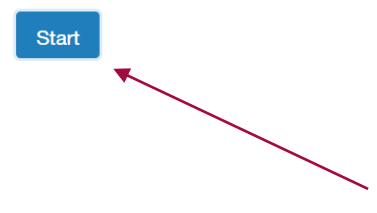

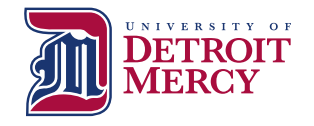

## **Class Title:** Review and Edit as Needed by Selecting Appropriate "Position Employee Class Description" and click "Next"

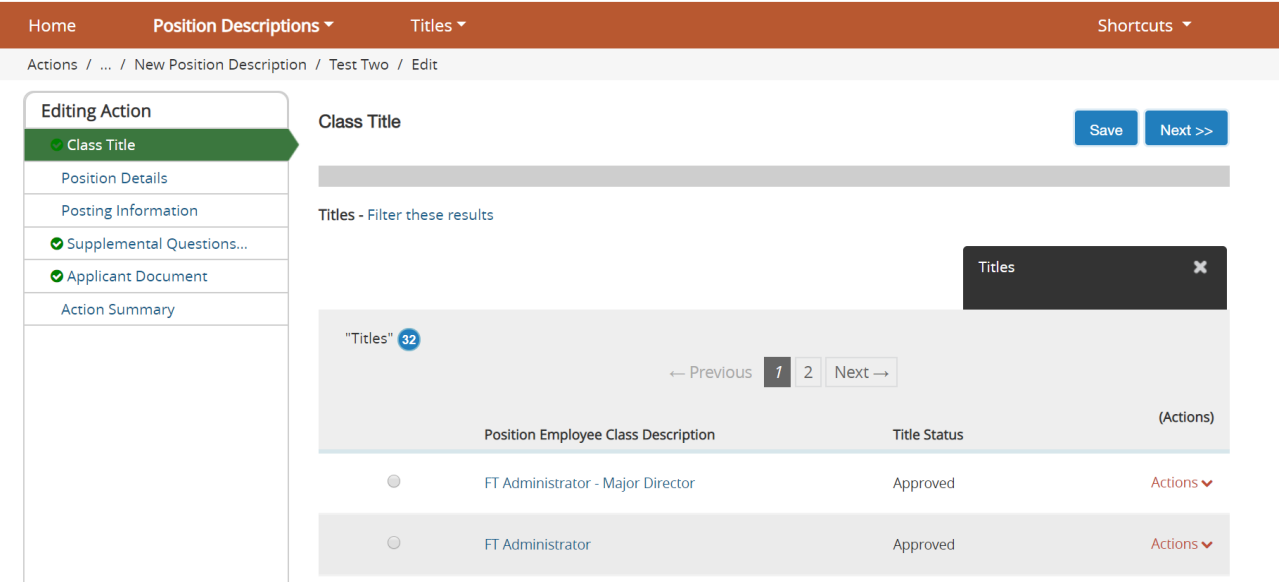

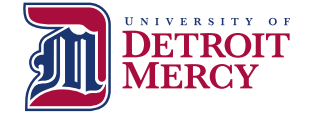

# **Posting Details:** You Must Select the "Reason for

### Action" and then Edit/Input Required Data & Click "Next"

- Complete the following fields on this page:
	- Justification for New Position
	- Position Status
	- Hours per Week
	- Position Summary
	- Essential Duties and Responsibilities
	- Minimum Qualifications
	- Knowledge, Skills and Abilities
	- Physical Requirements
	- Work Environment
	- Licenses/Certification (N/A if appropriate)
	- Maximum Budgeted Hourly Rate or Salary
	- "Add FOAPAL Entry"

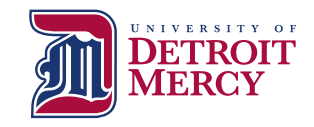

## **Posting Information: Edit/Input** Required Data & Click "Next"

- Complete the required following fields on this page:
	- Open Date
	- Check box for "Open Until Filled"
	- Anticipated Start Date
	- Hiring Manager (full name)
	- Alternate Hiring Manager (if applicable)
	- Salary/Pay Information
		- "Commensurate with experience" appropriate for Administrative Positions
	- Anticipated Schedule
	- Select City/Campus

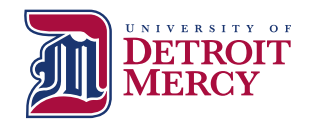

### **Supplemental Questions for Posting:**  Edit/Select Required Question and Click "Next"

### • Click "Add a question" and follow prompts to select the five required questions of all applicants. On the next screen select "required" (radio button)

- 1. How did you hear about this employment opportunity?
- 2. What is your highest level of completed education?
- 3. How many years of experience to you have in this type of position?
- 4. Please read our foundation, mission and vision….
- 5. Detroit Mercy enjoys a diverse student body, faculty, administration, and staff-diverse in ethnicity, religion, socioeconomic background, gender, age, education, and life experience…
- You may select other questions as you deem appropriate
- You may also create other questions in the system directly but HR will need to review first for approval

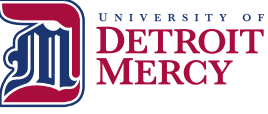

## **Applicant Document:** Edit/Select Required Documents and Click "Next"

- types. You may select other documents as you deem • Click "Required" button for the following document appropriate
	- Resume/CV
	- Cover Letter
	- Reference Contact Info 1
	- Reference Contact Info 2
	- Reference Contact Info 3
- If you want to use a required document other than the 5 listed above, please contact HR

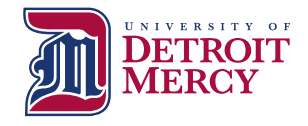

### **Position Justification:** Upload Position Justification, JDQ (if required) and any Supporting Documents and Click "Next"

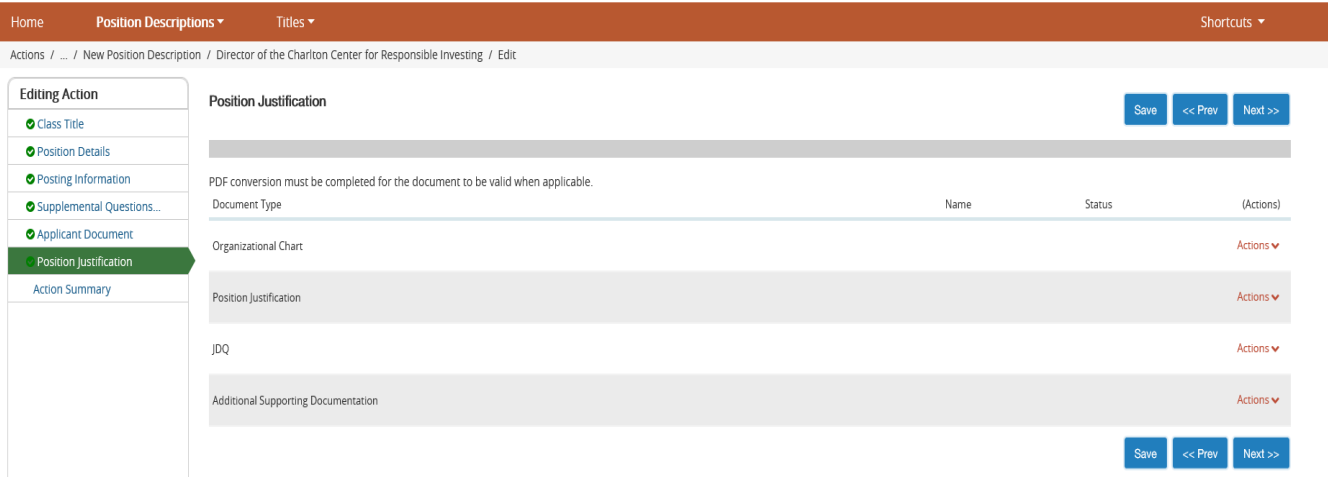

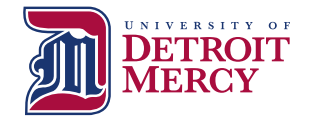

### **Action Summary:** Review Position and Edit as Appropriate or "Send to HR Initial Review" (Use Orange Take Action on Action Button)

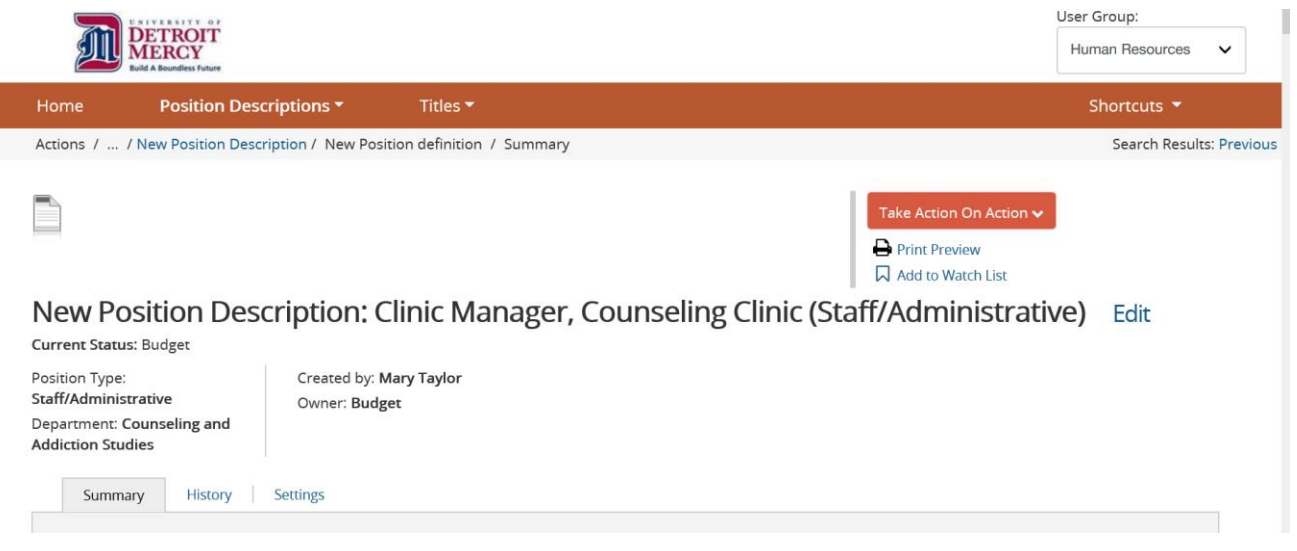

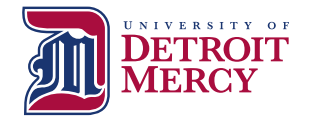

# Next Steps:

 • HR will review position requisition and input Salary Range for position at which point HR will either:

(1) Send the position requisition back to the Hiring Manager for edits/clarification

OR

 Authority for review and further approval (2) HR will forward the position requisition to the Approving

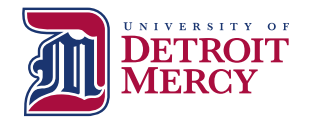

## Review of PeopleAdmin Approval Process

- Hiring Manager initiates requisition in PeopleAdmin
- HR Initial Review (Compensation Review/JDQ Review)
- Approving Authority
- Budget
- Area VP
- VP of Finance (President's Council)
- HR Final Review (Position Posted Externally)

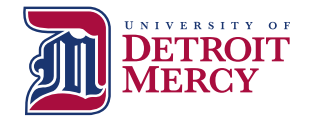